## Подключение IP-видеокамеры

Для подключения видеокамеры перейдите в раздел Устройства на вкладку Устройства и нажмите на панели инструментов Добавить - Видеонаблюдение – IP‑видеокамера.

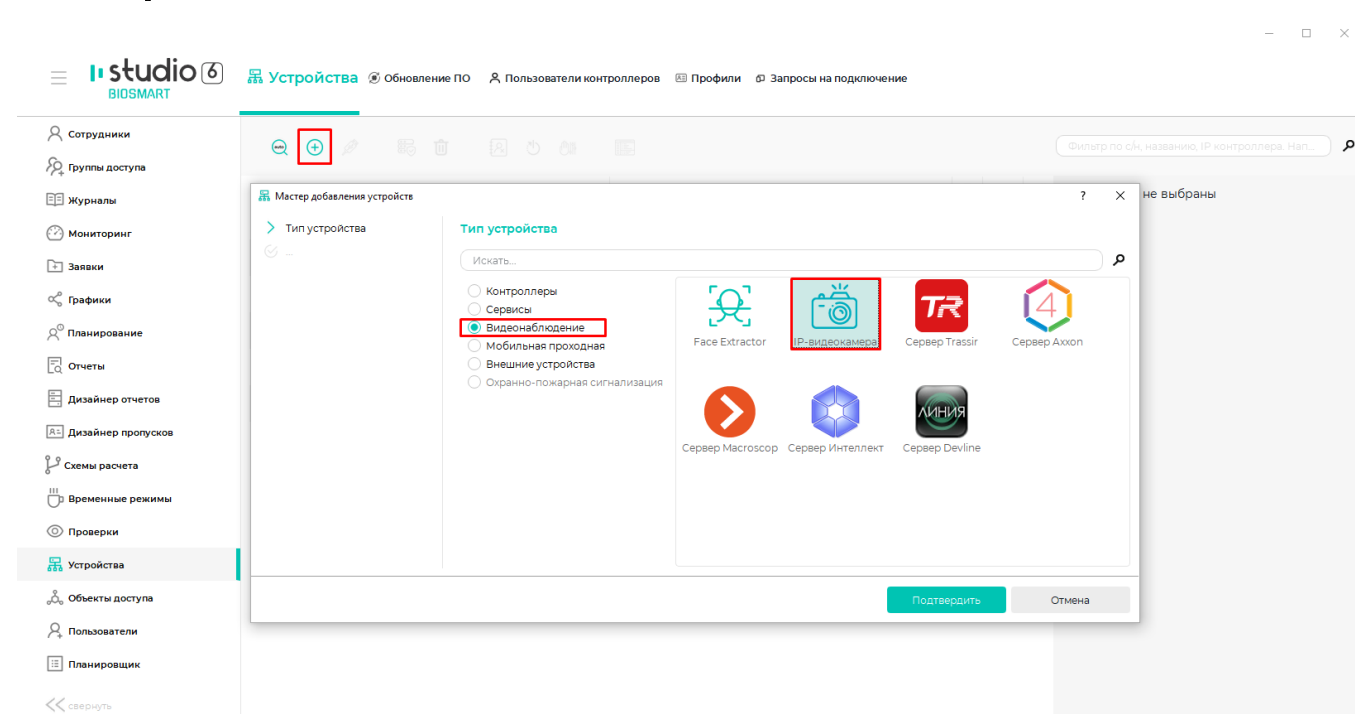

**В Сервер опроса устройств** 

Нажмите Подтвердить. Откроется мастер добавления устройств.

Введите параметры камеры и нажмите Далее.

(?) Поддержка

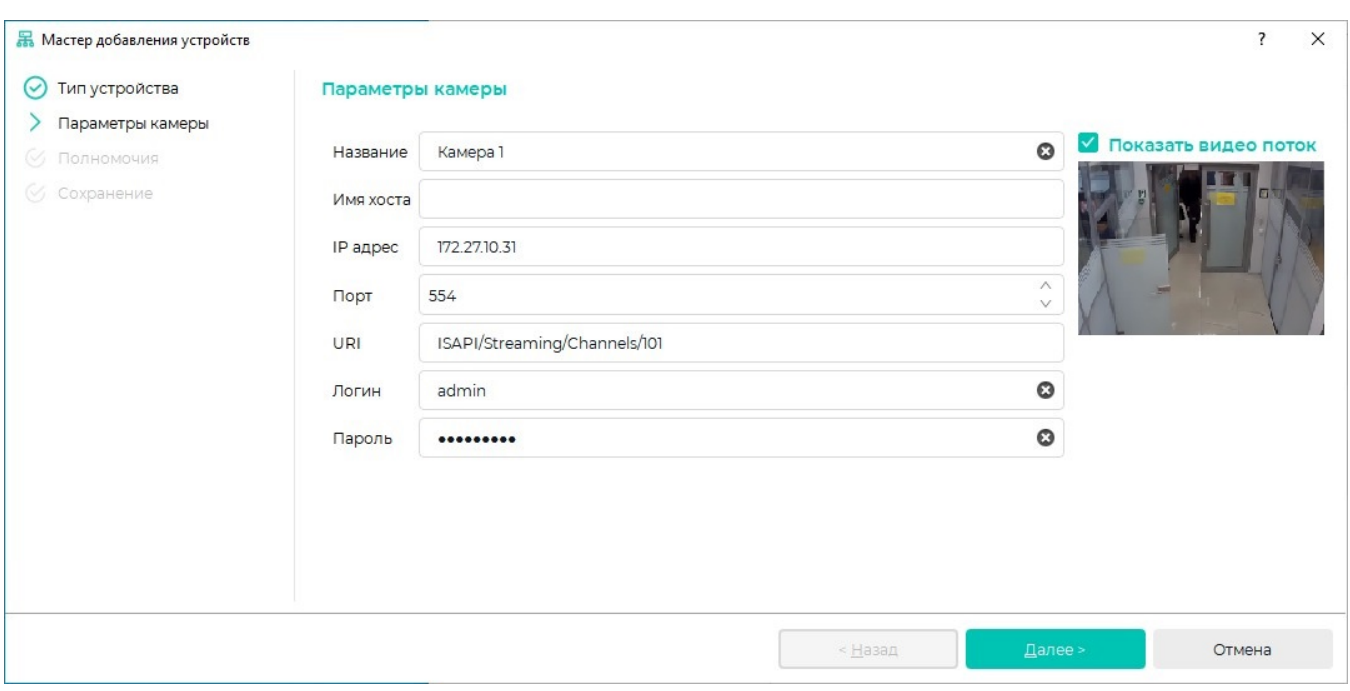

В окне Полномочия выберите из списка Все пользователи пользователей, которым будут доступны настройки камеры, и переместите их в список Назначенные

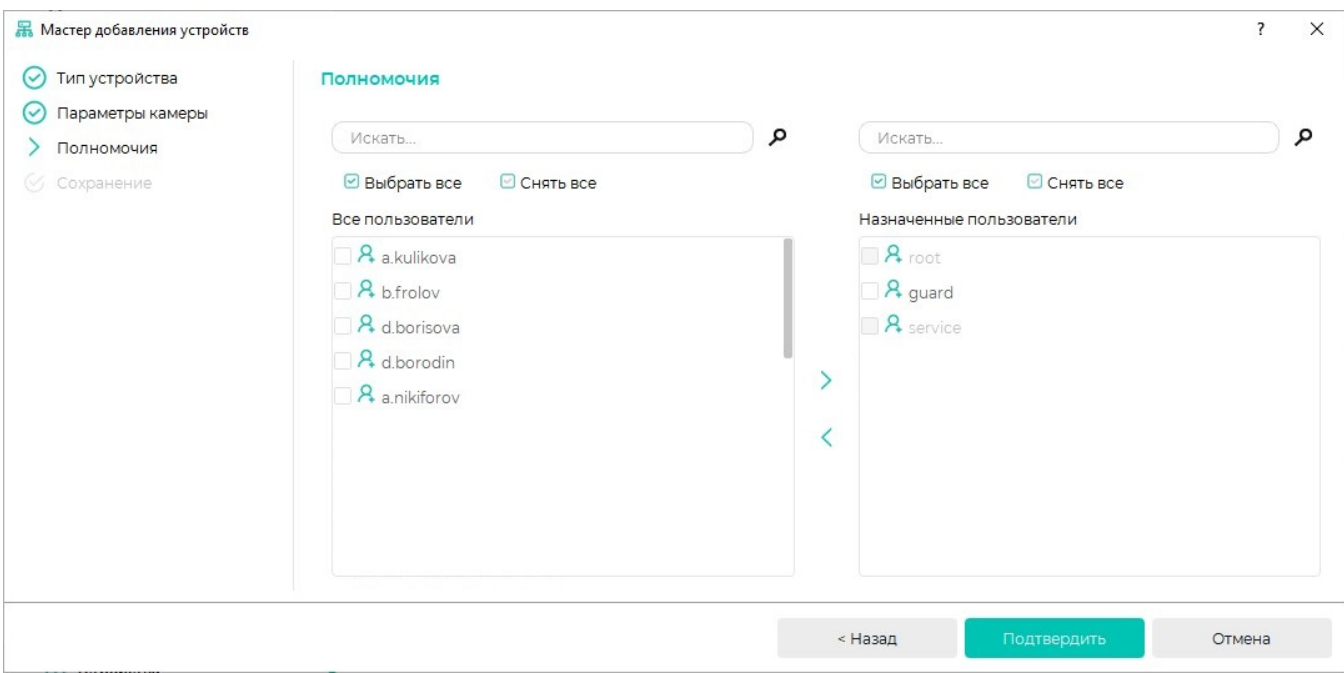

После сохранения всех настроек нажмите Завершить.

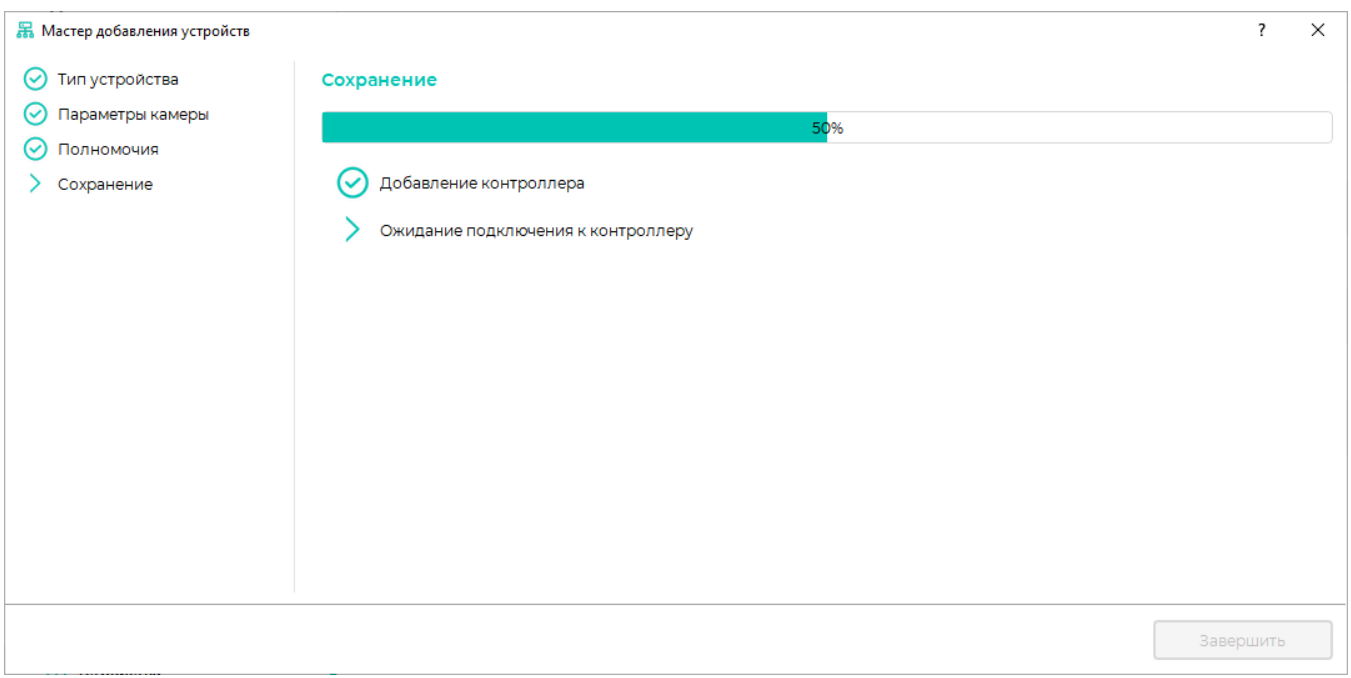

После подключения в разделе Устройства появится строка с IP-видеокамерой.

В блоке Свойства устройства можно посмотреть параметры подключения камеры, а также посмотреть видео с камеры. Для просмотра видео выберите опцию В ключить просмотр видео. Двойной клик на камере переведет просмотр видео в полноэкранный режим, для выхода из полноэкранного режима нажмите ESC.

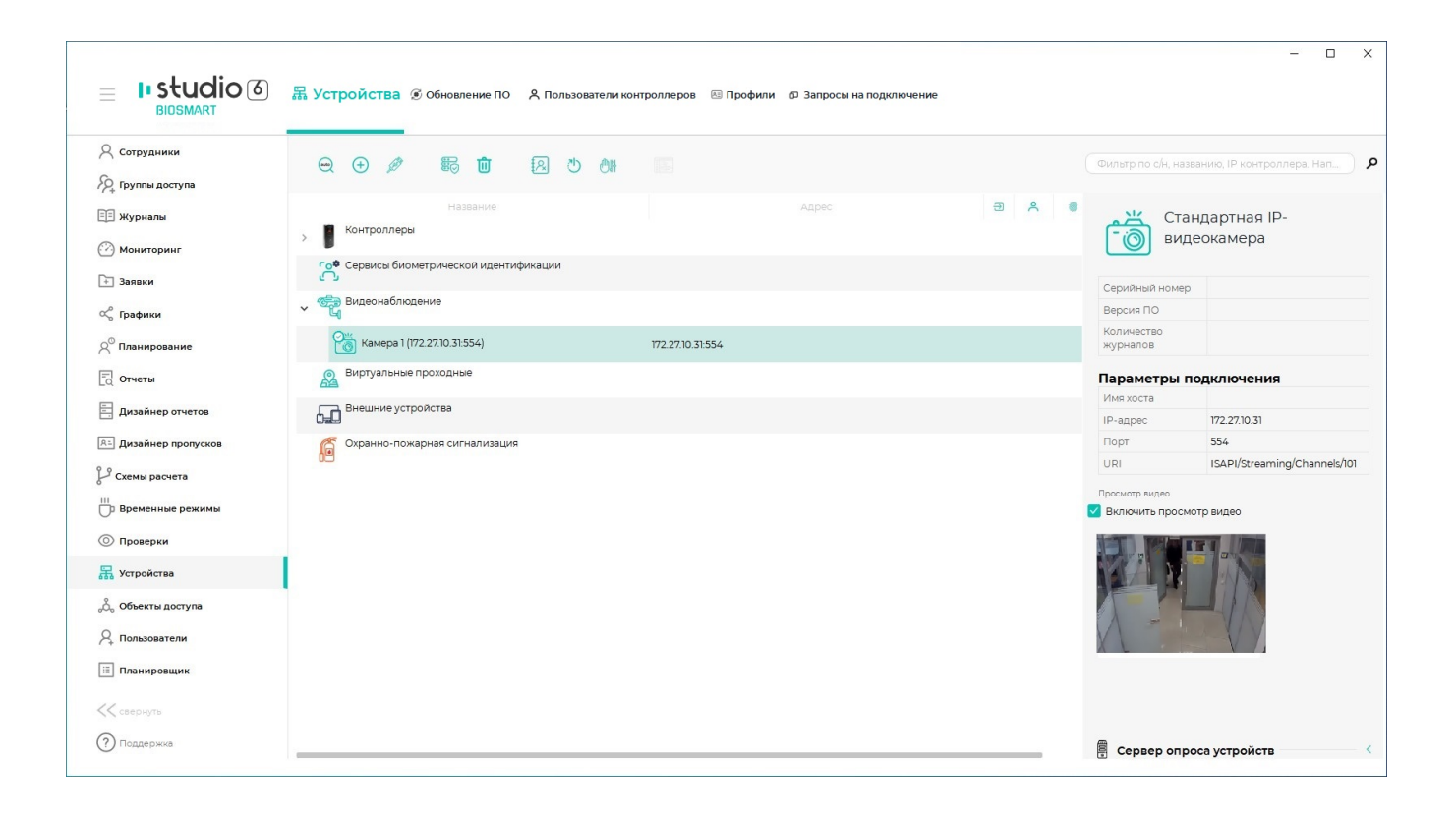